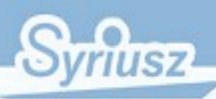

# **Hermes EFK Dokumentacja użytkownika**

v. 1.0.1.5

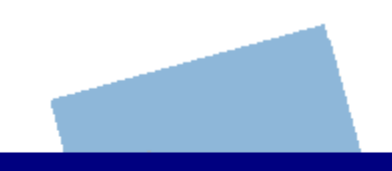

**Syriusz sp. z o.o. Rzeszów 2013**

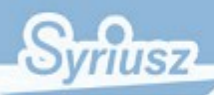

## Hermes EFK [1.0.1.5] - Dokumentacja użytkownika

# Spis treści

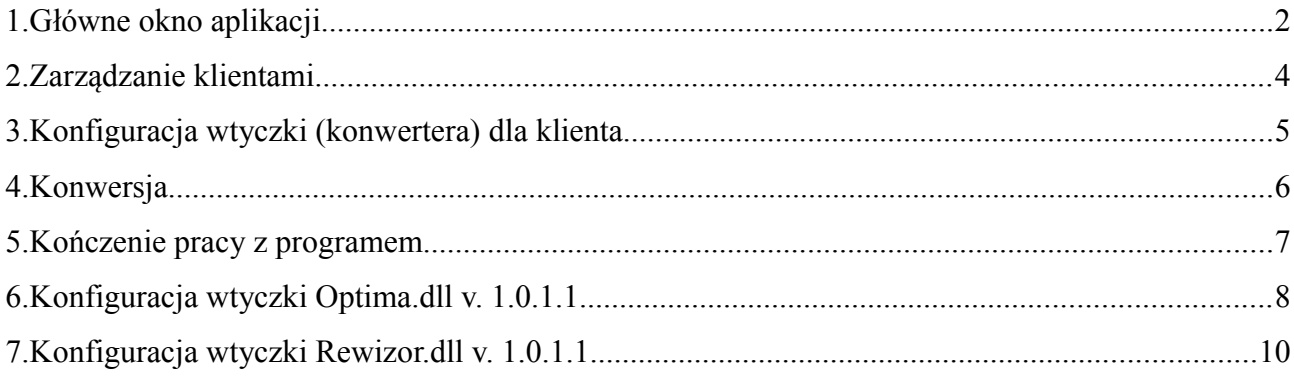

# str.  $\mathbf 1$

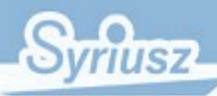

## <span id="page-2-0"></span>**1. Główne okno aplikacji**

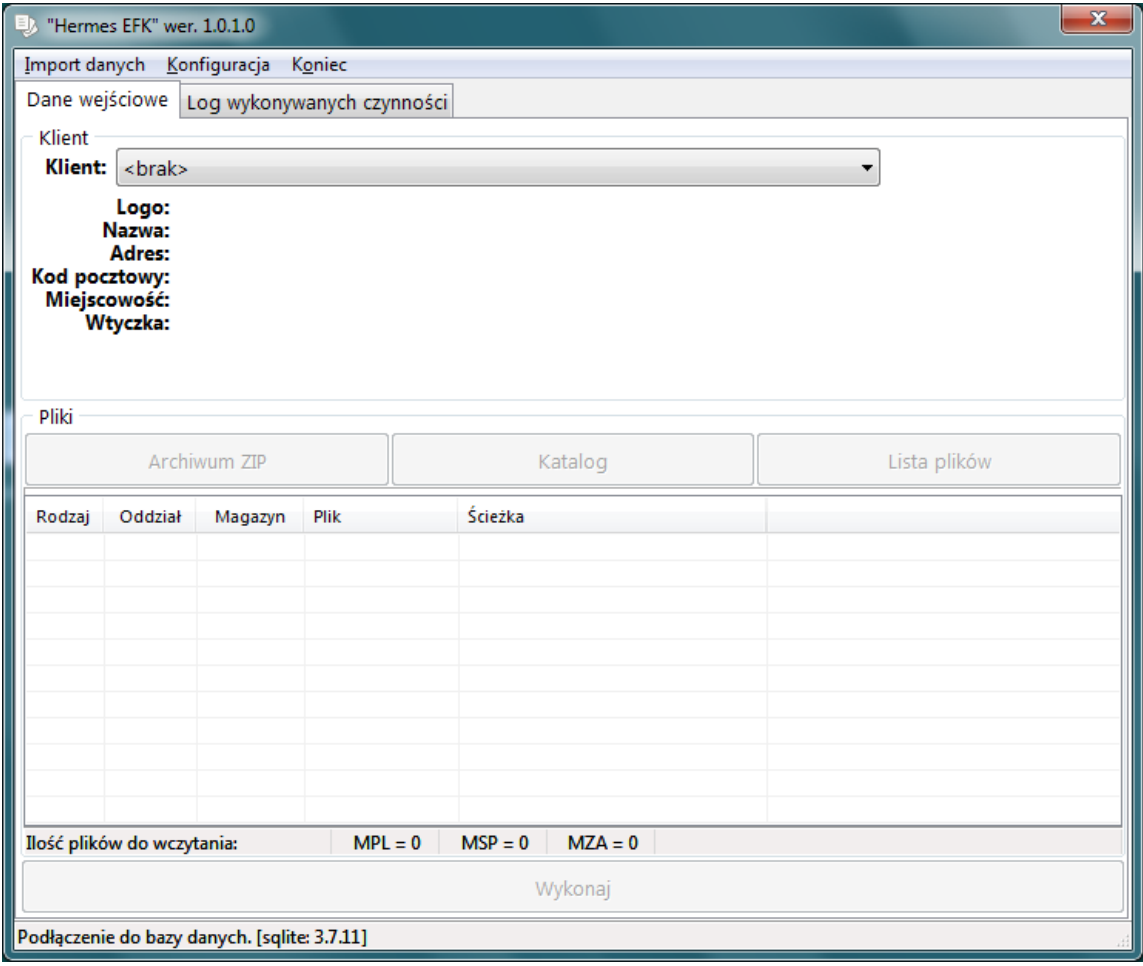

#### *Ilustracja 1: Główne okno aplikacji*

Główne okno aplikacji składa się z następujących elementów:

- belka tytułowa
- menu aplikacji
- pasek zakładek
- zawartość zakładki
- pasek stanu

Na belce tytułowej znajduje się nazwa programu oraz z prawej strony przycisk służący do kończenia pracy z programem.

Menu aplikacji składa się z trzech opcji Import danych, Konfiguracja oraz Koniec, które zostaną przedstawione później.

Pasek zakładek służy do przełączania widoku zawartości zakładek pomiędzy zakładką danych i zakładką logów.

Pasek stanu zawiera informację o połączeniu do bazy danych aplikacji.

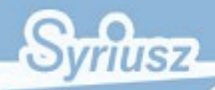

#### **Hermes EFK [1.0.1.5] – Dokumentacja użytkownika** str. **3** str. **3**

Obszar zawartości zakładki w przypadku zakładki danych podzielony jest na następujące obszary:

- obszar Klient, w którym znajduje się rozwijana lista wyboru klienta oraz informacje o wybranym z niej kliencie
- obszar Pliki, w którym znajdują się przyciski do określenia plików wejściowych, lista wybranych plików, do przetworzenia oraz przycisk Wykonaj służący do uruchomienia konwersji.

W przypadku zakładki logów w obszarze tym znajdują się informacje o wykonanych czynnościach przez program.

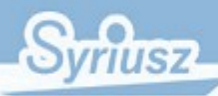

### **Hermes EFK [1.0.1.5] – Dokumentacja użytkownika** str. 4 str. 4

## <span id="page-4-0"></span>**2. Zarządzanie klientami**

Aby uruchomić moduł zarządzania klientami należy z menu programu wybrać opcję Konfiguracja (Alt+K), a następnie nacisnąć przycisk Klienci (F1).

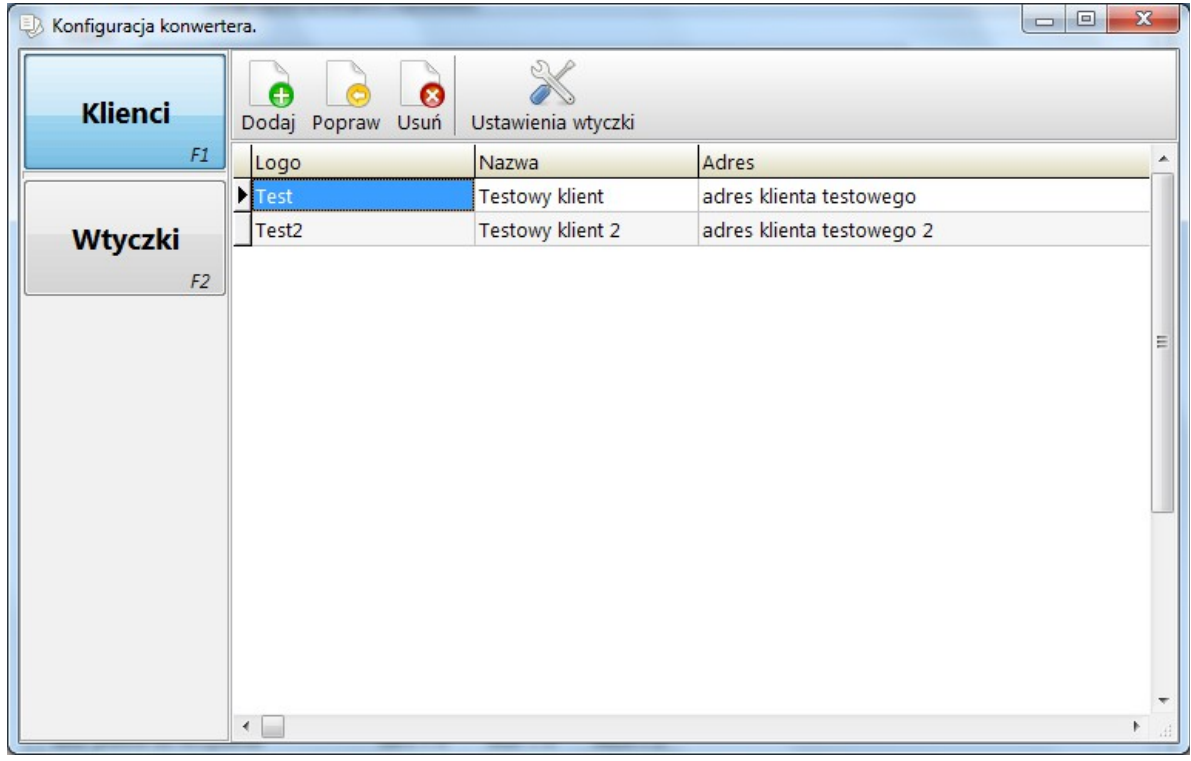

*Ilustracja 2: Konfiguracja - Lista klientów*

W prawej części okna znajduje się lista zdefiniowanych klientów. Po liście poruszamy się strzałkami.

W celu dodania nowego klienta naciskamy przycisk Dodaj (Ins) znajdujący się na pasku zadań ponad listą klientów. Wypełniamy formularz, który się pojawił i naciskamy przycisk Zatwierdź.

W celu edycji wybranego klienta naciskamy przycisk Popraw (BkSp) znajdujący się na pasku zadań ponad listą klientów. Poprawiamy żądane dane na formularzu, który się pojawił i naciskamy przycisk Zatwierdź.

W celu usunięcia wybranego klienta naciskamy przycisk Usuń (Del) znajdujący się na pasku zadań ponad listą klientów. Pojawi się komunikat z pytaniem czy rzeczywiście usunąć wybranego klienta. Potwierdzamy wybierając Tak.

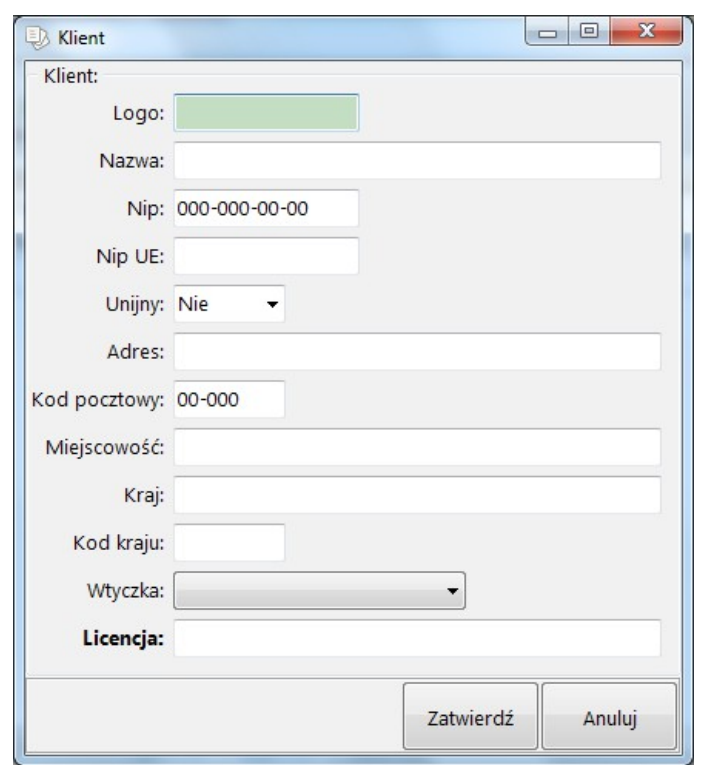

*Ilustracja 3: Konfiguracja - Formularz edycji klienta*

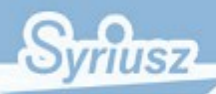

#### **Hermes EFK [1.0.1.5] – Dokumentacja użytkownika** str. **5** str. **5**

## <span id="page-5-0"></span>**3. Konfiguracja wtyczki (konwertera) dla klienta**

Aby skonfigurować wtyczkę dla klienta należy wejść w zarządzanie klientami, ustawić się na kliencie, dla którego wtyczkę chcemy skonfigurować, a następnie naciskamy przycisk Ustawienia wtyczki (Ctrl+K) znajdujący się na pasku zadań ponad listą klientów. Pojawi się okno konfiguracji wtyczki.

Znajduje się na nim lista powiązań typów dokumentów Hermesa i docelowego systemu księgowego. Jest ona o tyle ważna, że jeśli nie będzie na niej zdefiniowane powiązanie typu dokumentu Hermes z typem dokumentu w docelowym systemie, to nie zostanie dokonana konwersja żadnego dokumentu z Hermesa tego typu.

Powiązania można dodawać, usuwać i poprawiać za pomocą klawiszy odpowiednio Ins, Del, BkSp.

Dodatkowo można zaimportować listę typów dokumentów Hermes z pliku HDT za pomocą opcji z menu Dane  $\rightarrow$  Wczytaj... (Ctrl+I)

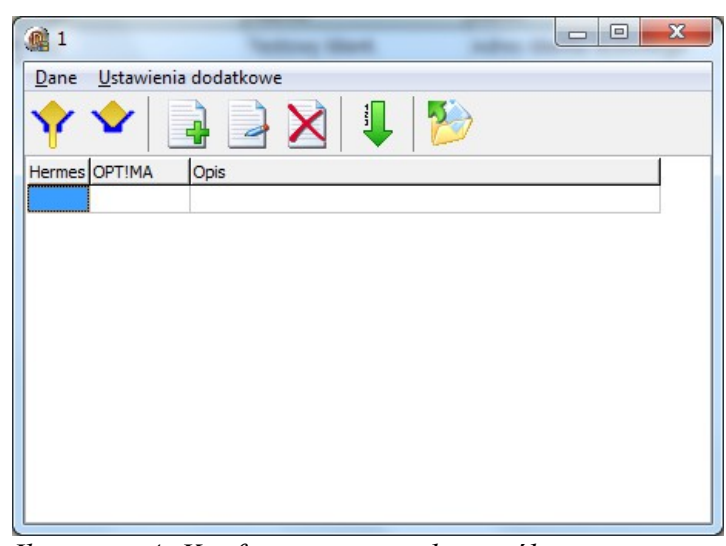

*Ilustracja 4: Konfiguracja wtyczki - ogólna*

Aby określić dodatkowe parametry dla danej wtyczki, wybieramy opcję z menu Ustawienia dodatkowe (Ctrl+K). Pojawi się formularz, z ustawieniami wykorzystywanymi przy konwersji.

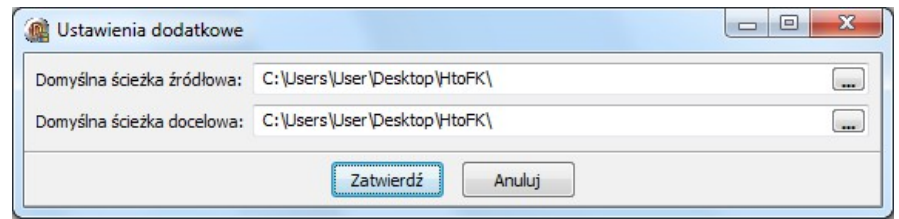

*Ilustracja 5: Konfiguracja wtyczki - dodatkowe parametry*

Domyślnie parametry te wskazują na lokalizację w której znajduje się plik wykonywalny aplikacji. W takim przypadku program będzie podpowiadał dla plików źródłowych powyższą ścieżkę, a w niej folder Src, a pliki docelowe wygeneruje w folderze Dst. Jeśli ścieżki zostaną zmienione, to program będzie podpowiadał zdefiniowane foldery.

W zależności od konfigurowanej wtyczki mogą znaleźć się tutaj też inne parametry. Szczegółowy opis znajduje się w punkcie dotyczącym konfiguracji konkretnej wtyczki.

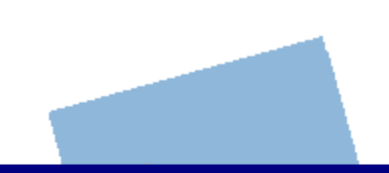

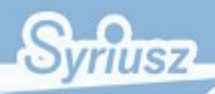

#### **Hermes EFK [1.0.1.5] – Dokumentacja użytkownika** str. **6** str. **6** str. **6**

## <span id="page-6-0"></span>**4. Konwersja**

Aby dokonać konwersji należy w oknie głównym programu, na zakładce Dane wejściowe, wybrać z listy żądanego klienta, dla którego będzie wykonywana konwersja.

| Klient                             |                                                                                                    |
|------------------------------------|----------------------------------------------------------------------------------------------------|
| Klient: Testowy klient.            |                                                                                                    |
| Logo: Test<br>Kod pocztowy: 11-111 | Nazwa: Testowy klient.<br>Adres: Adres klienta testowego<br>Miejscowość: Miejscowość klienta testowego<br>Wtyczka: testowa.dll<br>Biblioteka tłumacząca testowa. |

*Ilustracja 6: Okno główne - obszar klienta*

Następnie w zależności od formy otrzymanych plików należy nacisnąć jeden z przycisków lub wybrać odpowiednią pozycję z menu Import danych

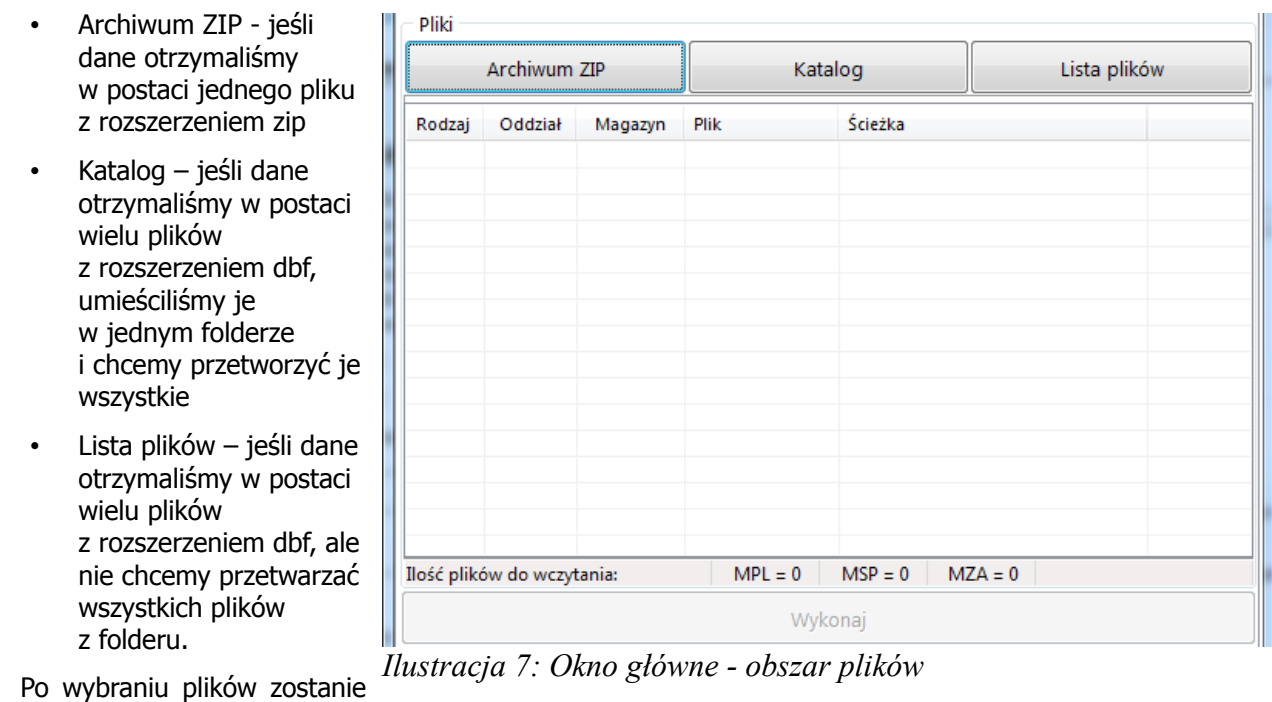

wypełniona lista z informacjami na ich temat.

Jeśli lista zawiera wszystkie pliki do przetworzenia możemy nacisnąć przycisk Wykonaj (Ctrl+E). Jeśli nie możemy zmienić lub dodać pliki za pomocą wyżej opisanych przycisków.

W trakcie przetwarzania plików nie będzie można zmienić klienta, ani plików na liście do konwersji. Nie będzie również możliwości konfiguracji klientów, ani wtyczek. Jeśli wtyczka służąca do konwersji, obsługuje przerywanie, będzie można operację przerwać za pomocą opcji z menu Koniec (Esc).

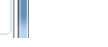

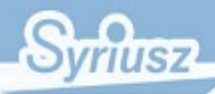

#### **Hermes EFK [1.0.1.5] – Dokumentacja użytkownika** str. **7** str. **7** str. **7**

## <span id="page-7-0"></span>**5. Kończenie pracy z programem**

<sup>B</sup>y "Hermes EFK" wer. 1.0.1.0

Import danych Konfiguracja Koniec

*Ilustracja 8: Okno główne - Kończenie pracy*

Aby zakończyć pracę z programem należy wybrać opcję z menu Koniec (Esc), lub nacisnąć przycisk znajdujący się na belce tytułowej, można to zrobić tylko jeśli program nie jest w trakcie przetwarzania plików. Jeśli program jest w trakcie przetwarzania plików i wtyczka obsługuje przerywanie przetwarzania, to program zapyta czy przerwać przetwarzanie. Uwaga, przetwarzanie nie jest przerywane natychmiast, jest zawsze doprowadzone do momentu, w którym takie przerwanie jest bezpieczne i nie spowoduje utraty danych; nie zaleca się przerywania pracy programu w inny sposób ze względu na możliwość uszkodzenia systemu plików.

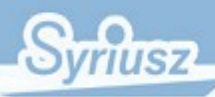

#### **Hermes EFK [1.0.1.5] – Dokumentacja użytkownika** str. **8** str. **8**

## <span id="page-8-0"></span>**6. Konfiguracja wtyczki Optima.dll v. 1.0.1.5**

Na formularzu ustawienia dodatkowe dostępne są następujące parametry konfiguracji:

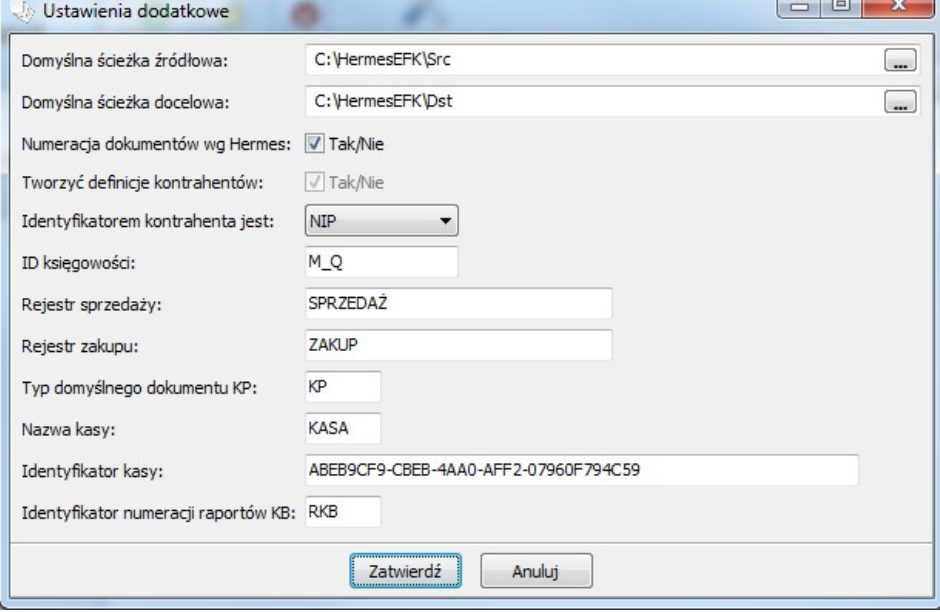

*Ilustracja 9: Konfiguracja wtyczki Optima.dll - parametry dodatkowe*

- Numeracja dokumentów wg Hermes określa czy numery dokumentów przenoszone do systemu księgowego mają być pobierane wg wewnętrznej numeracji Hermesa, czy z numerów obcych
- Tworzyć definicje kontrahentów określa czy mają być stworzone definicje kontrahentów dla Optimy, w obecnej wersji definicje są tworzone zawsze
- Identyfikatorem kontrahenta jest określa czy identyfikatorem kontrahenta w Optimie jest LOGO czy NIP (bez kresek)
- ID księgowości Identyfikator księgowości określony w konfiguracji OPT!MA w gałęzi Firma  $\rightarrow$  Ogólne  $\rightarrow$  Praca rozproszona
- Rejestr sprzedaży Nazwa rejestru określona w konfiguracji OPT!MA w gałęzi Firma  $\rightarrow$  Księgowość  $\rightarrow$  Rejestry sprzedaży VAT
- Rejestr zakupu Nazwa rejestru określona w konfiguracji OPT!MA w gałezi Firma → Księgowość → Rejestry zakupów VAT
- Typ domyślnego dokumentu KP Typ dokumentu płatności Hermes dla dokumentów samorozliczających
- Nazwa kasy Nazwa rejestru kasowego, do którego będą rejestrowane raporty kasowe
- Identyfikator kasy Wewnętrzny identyfikator kasy (OPT!MA) związanej z kasą o nazwie podanej wyżej. Można go ustalić eksportując Słowniki → Rachunki kasowo/bankowe, jest to wartość węzła ROOT  $\rightarrow$  RACHUNKI\_KB  $\rightarrow$  RACHUNEK\_KB  $\rightarrow$  ID\_ZRODLA

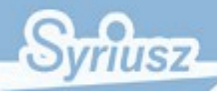

#### **Hermes EFK [1.0.1.5] – Dokumentacja użytkownika** str. 9 str. 9

• Identyfikator numeracji raportów KB Symbol raportu określony jako właściwość rejestru kasowego w polu Numeracja raportów.

Dodatkowo podczas określania powiązania typów dokumentów, dla dokumentów płatności, należy rozdzielić średnikiem typy dokumentów OPT!MA dla dokumentów o przeciwnym kierunku np. dla Typu Hermes KP typ OPT!MA określamy następująco KP;KW i symetrycznie dla Typu Hermes KW typ OPT!MA określamy następująco KW;KP.

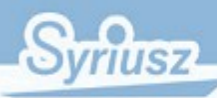

## <span id="page-10-0"></span>**7. Konfiguracja wtyczki Rewizor.dll i Rachmistrz.dll v. 1.0.1.5**

Na formularzu ustawienia dodatkowe dostępne są następujące parametry konfiguracji:

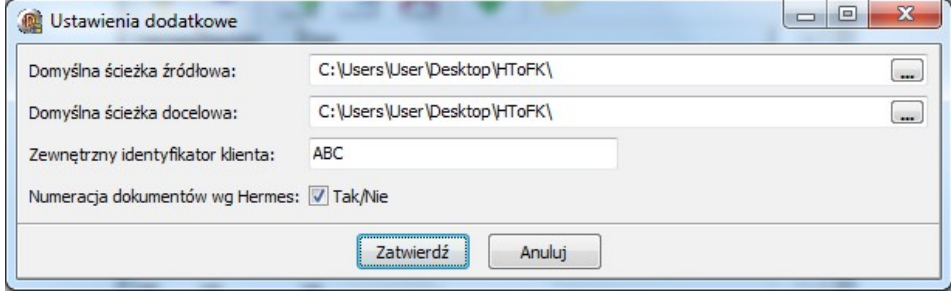

*Ilustracja 10: Konfiguracja wtyczki Rewizor.dll i Rachmistrz.dll - parametry dodatkowe*

- Zewnętrzny identyfikator klienta Identyfikator klienta, który będzie przekazany, do systemu Rewizor jako nadawca komunikacji.
- Numeracja dokumentów wg Hermes określa czy numery dokumentów przenoszone do systemu księgowego mają być pobierane wg wewnętrznej numeracji Hermesa, czy z numerów obcych

**Ważne**: Wszystkie paragony pochodzące z systemu Hermes są identyfikowane przez system Rewizor/Rachmistrz jako **PAi Paragon imienny**, należy o tym pamiętać podczas definiowania schematów importu w systemie Rewizor/Rachmistrz.